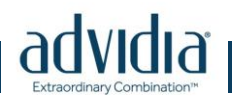

## Advidia A Series Edge Recording

This document covers the following cameras A-42, A-44, A-44-IR, A-44-OD, A-54, and A-200.

The purpose of this document is to explain how to enable and configure Advidia Cameras to record to an SD Card.

Before the camera can record to an SD Card, the SD Card must be formatted by the camera. This is done under Configuration\Advanced Configuration\Storage\Storage Management.

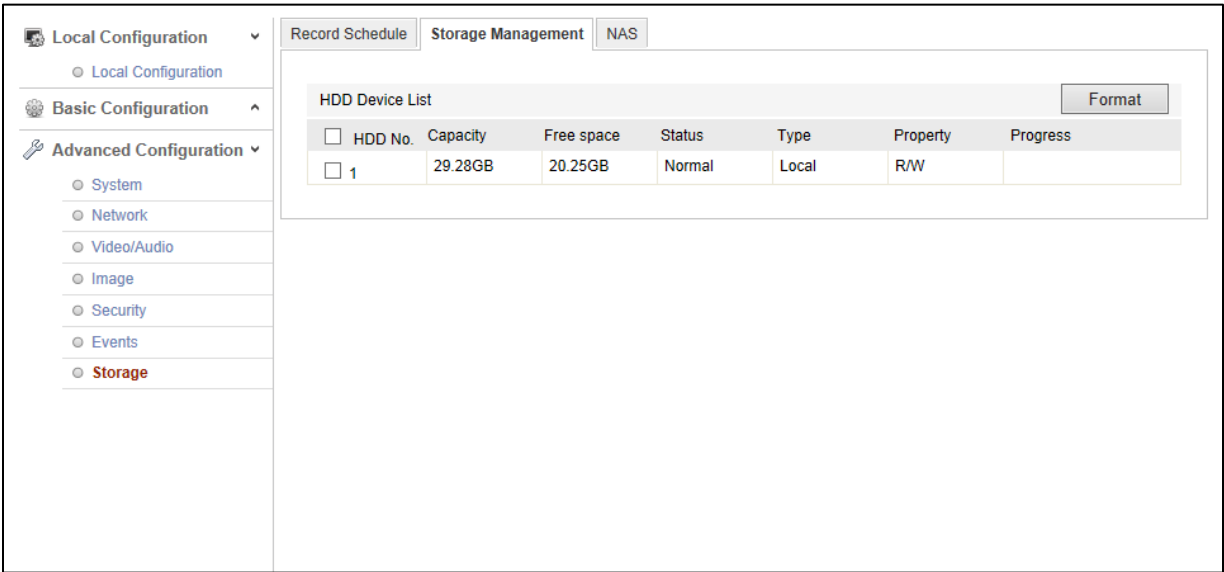

Select the HDD that you will Format and then click on Format.

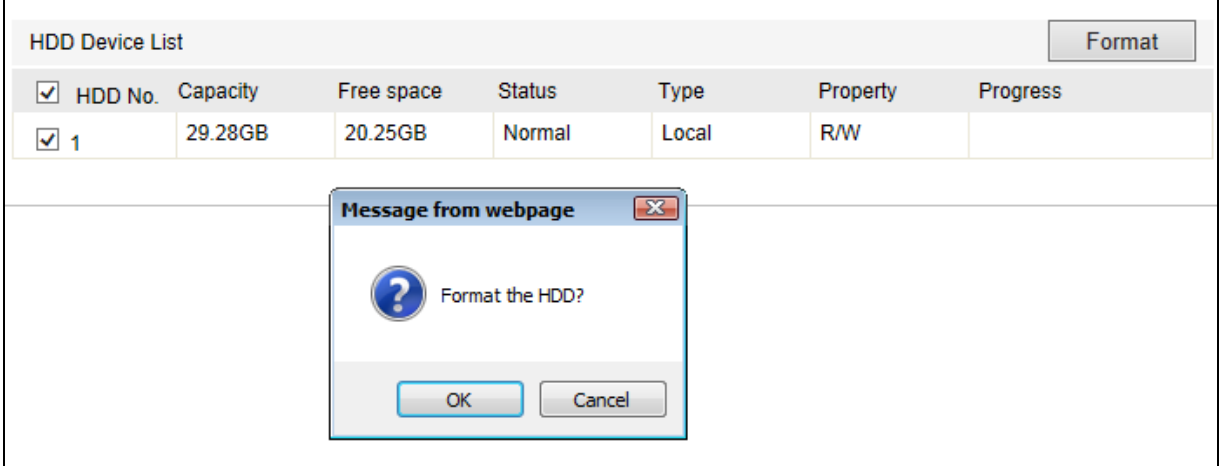

Click OK to begin the format.

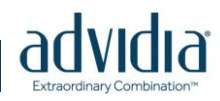

Once the Format has finished you can set up a Record Schedule.

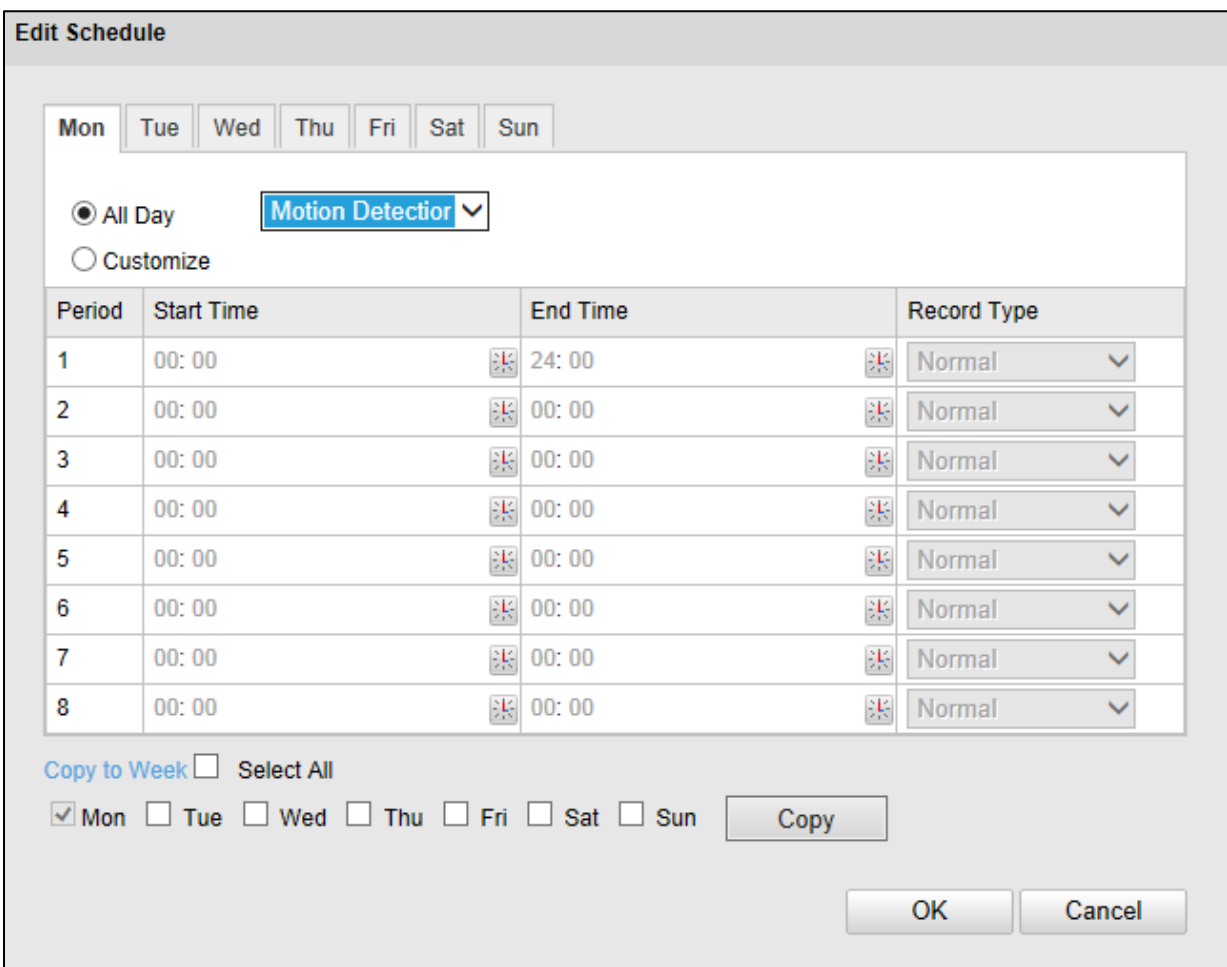

The recoding can be triggered by Motion Detection, Alarm (Digital Input or Tamper) and can be set to All Day or to only record during certain periods of the day. You can copy both the All Day and Customized Schedule to all days of the week or have a different schedule for different days.

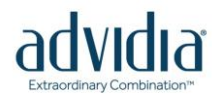

Your Recorded Schedule will appear on the Main Page of the Record Schedule Page.

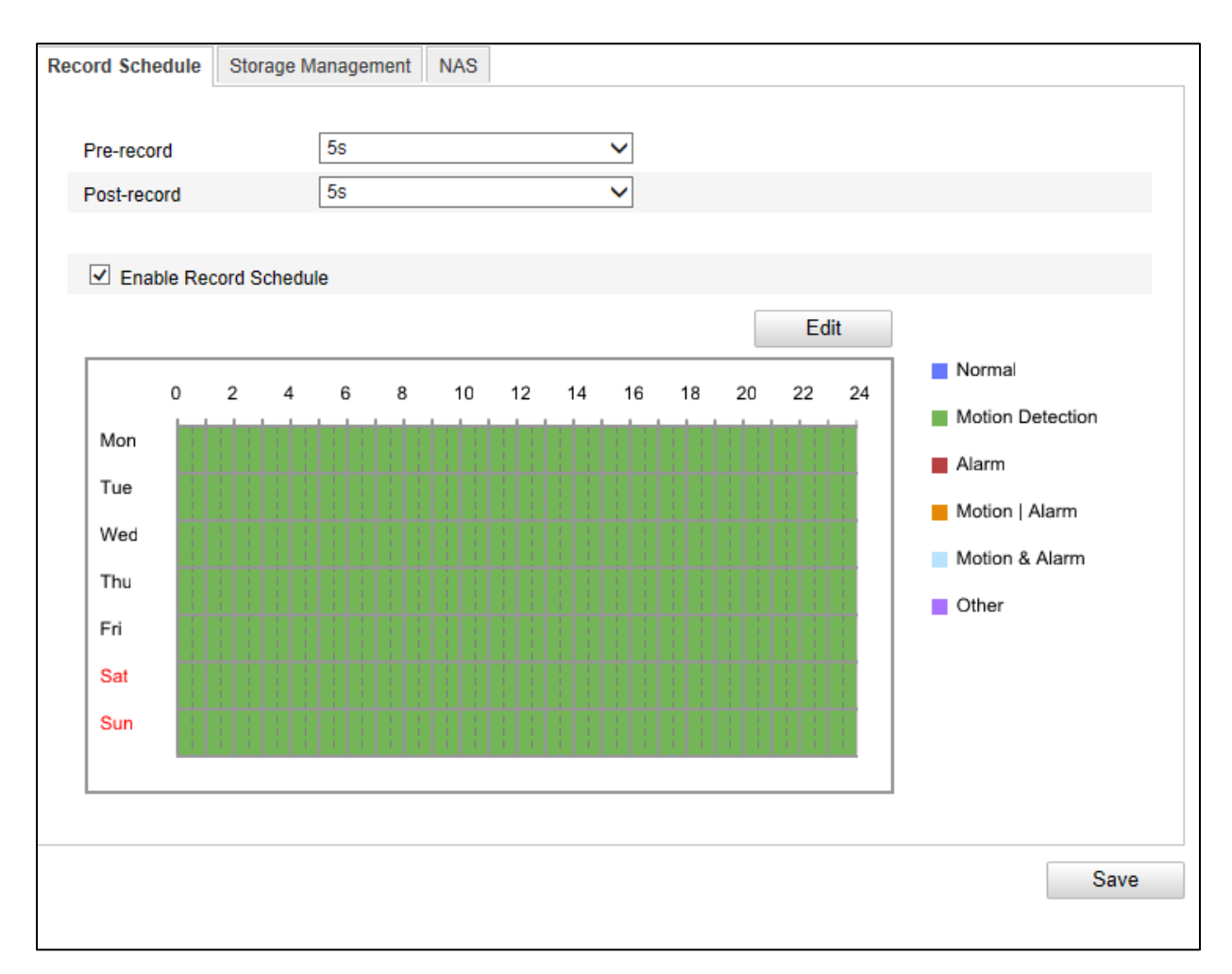

Pre-record and Post-record determine how many seconds of video are recorded before and after the event triggers recording. A recording Schedule must be configured for recording to happen. If there is no schedule the camera will not send the video to the SD Card.

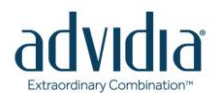

Now that the Recording Schedule has been set up, the recording parameters must be set. These parameters are set under Advanced Configuration\Events.

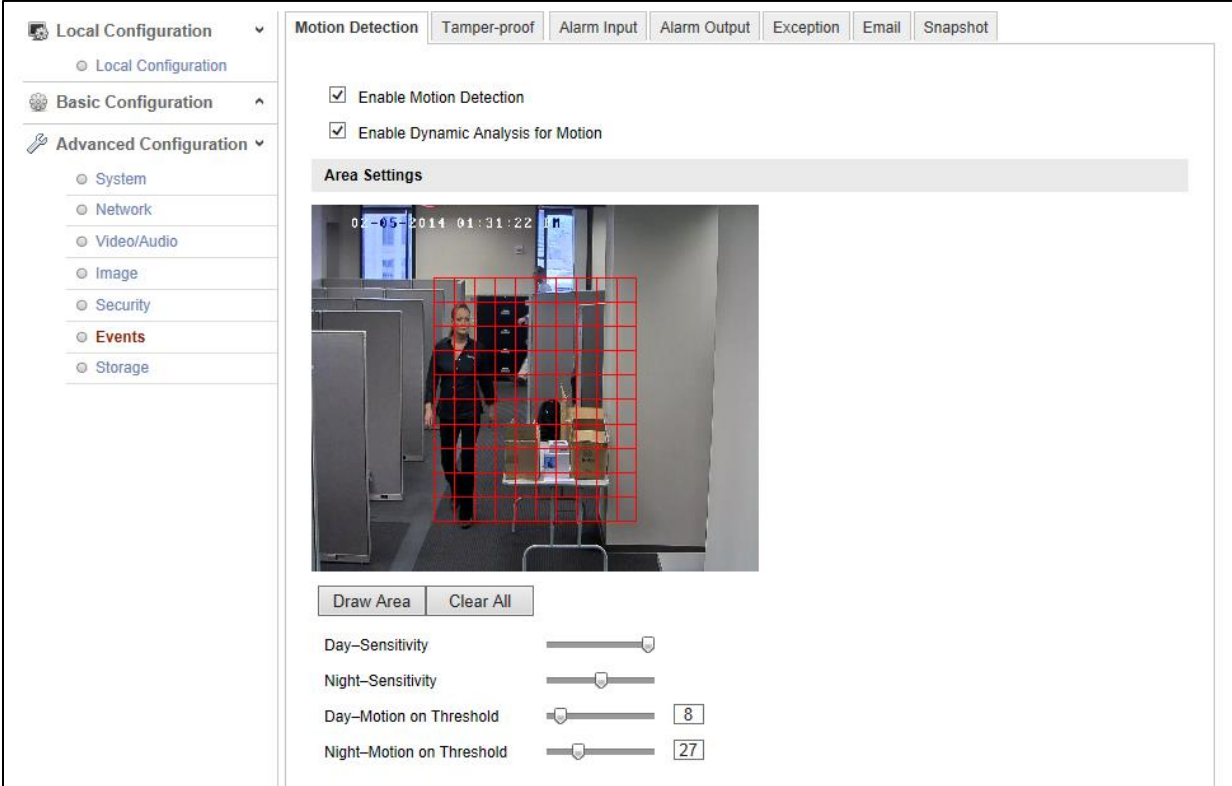

Enable the Event that you would like to use, the most common is Motion Detection.

A zone must be present for Motion Detection to work. More details on the Sensitivity and Threshold values can be found in the Camera User Guide or the Camera Side Motion Detection Guide.

An Arming Schedule for Motion Detection is not necessary, but if you would like to customize when Motion Detection is on, you can do that under Arming Schedule.

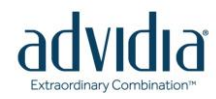

For the camera to record to the SD Card Trigger Channel must be enabled under Linkage Method.

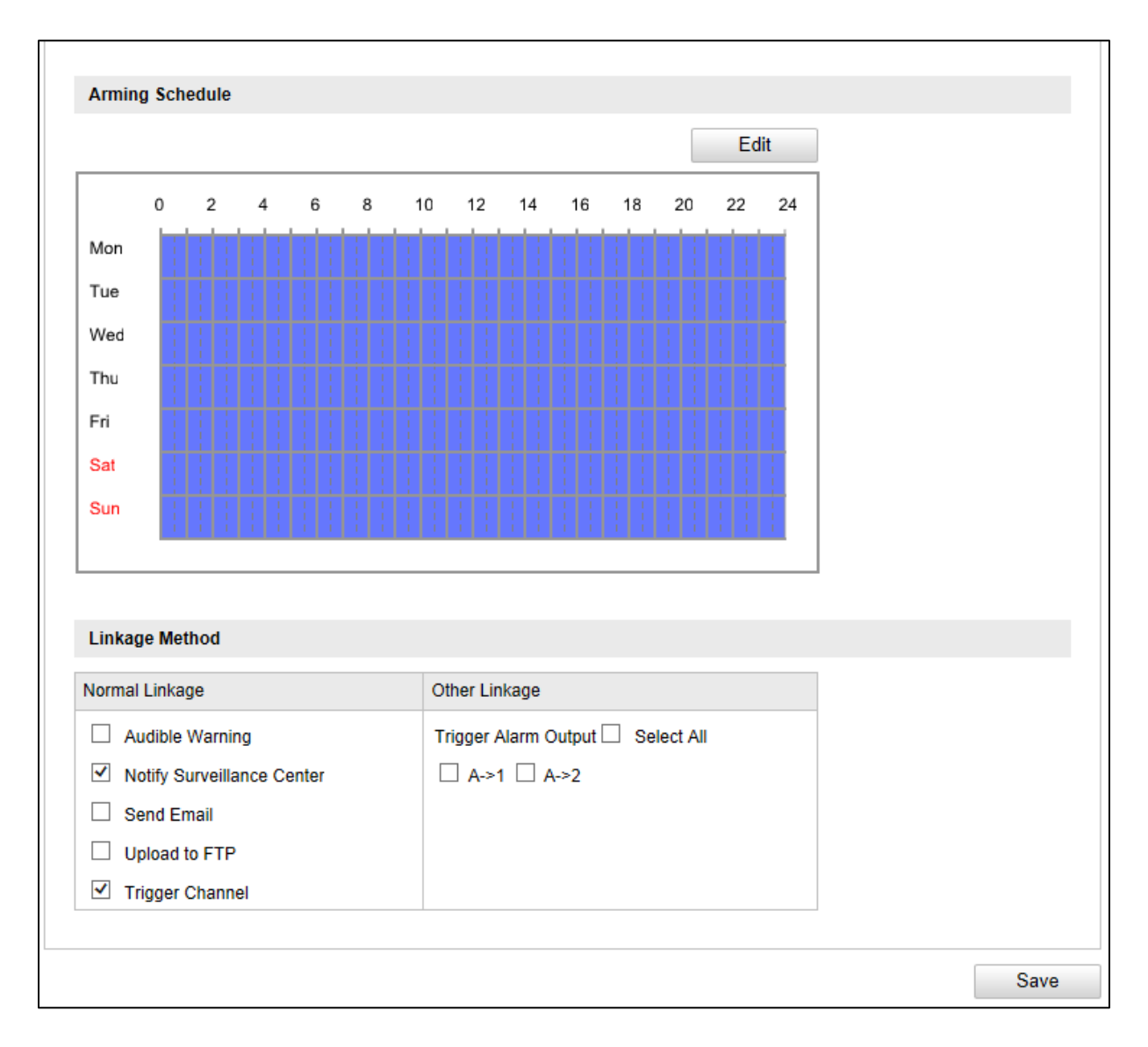

If this box is not checked there will be no events sent to the SD Card. Trigger Channel must be checked regardless of which event you use (Motion Detection, Tamper-proof or Alarm Input).

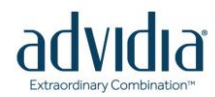

Now that the edge recording has been configured, you can playback recorded events from the Playback Tab on the camera.

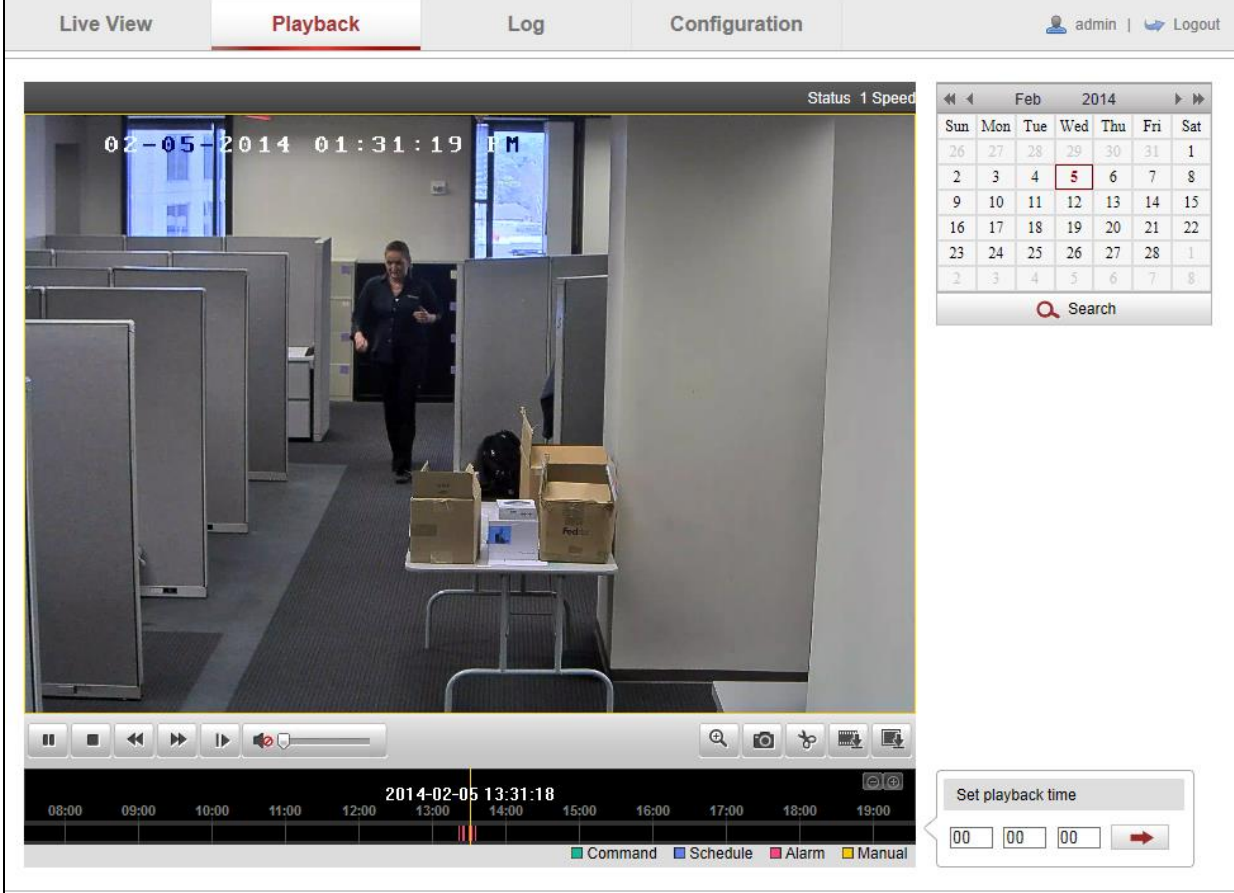

Choose the date you would like to play back from and the available video will display along the timeline at the bottom of the view area.

Hit the Play button to begin playing back the earliest available video.

The Magnifying Glass allows you to zoom in on playback.

The camera takes a still of the current playing frame.

The Scissors allows you to clip sections of the video for download.

The Film Strip allows you to download all available video

The Frame allows you to download stills of the available video.